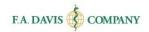

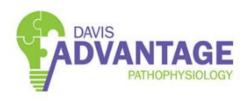

Student Getting Started Guide

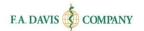

### Table of Contents

| LOGGING INTO DAVIS ADVANTAGE                                         | 2  |
|----------------------------------------------------------------------|----|
| REDEEMING ACCESS CODES                                               | 4  |
| STUDENTS WHO PURCHASED A NEW BOOK                                    |    |
| DASHBOARD                                                            | 7  |
| JOINING CLASSNAVIGATION                                              |    |
| ASSIGNMENTS                                                          | 9  |
| Taking a Pre-Assessment  Pre-Assessment Results                      | 11 |
| PERSONALIZED LEARNING PLAN (PLP)                                     |    |
| VIDEO                                                                | 12 |
| POST-ASSESSMENT RESULTS  PERSONALIZED LEARNING PLAN (PLP) NAVIGATION | 14 |
| EBOOK                                                                | •  |
| TECHNICAL SUPPORT                                                    | 15 |

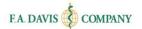

# **Logging into Davis Advantage**

Go to www.davisadvantage.com and click the login/join button.

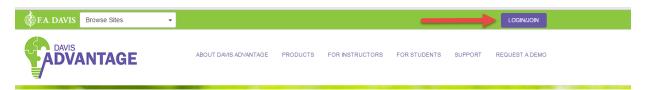

Enter your login credentials and click "Login."

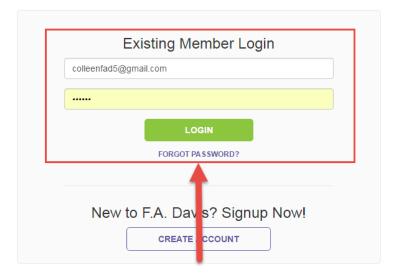

If you do not have a Davis Advantage account, click "Create Account."

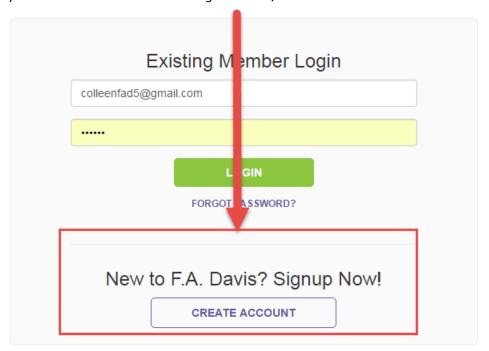

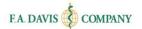

Enter your credentials and then click "Create Account."

| Complete the information below to crea                                                    | te your accoun |
|-------------------------------------------------------------------------------------------|----------------|
| Check here for Instructor Access                                                          |                |
| Enter Email Address                                                                       |                |
| Enter Email Address To Confirm                                                            |                |
| Enter Password                                                                            |                |
| Enter Password To Confirm                                                                 |                |
| Enter First Name                                                                          |                |
| Enter Last Name                                                                           |                |
| ✓ I want to receive emails regarding discou<br>webinars, and new products from F.A. Davis |                |
| CREATE ACCOUNT                                                                            | CANCEL         |
| By Creating an account, you agree to F<br>Conditions of Use and End User's Ag             |                |

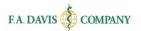

Click "Continue to Davis Advantage" after creating your account.

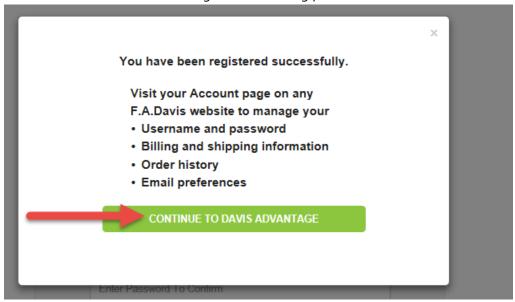

# **REDEEMING ACCESS CODES**

Please note that before you redeem an access code, you must first create an account within Davis Advantage (see instructions above).

Access codes are provided by F.A. Davis. If you buy a **new** book, the access code will be provided within the book. Or, you can purchase an access code online.

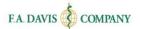

### Students Who Purchased a New Book

If you have purchased a **new** book, there will be an access code on the inside of your book. To redeem your access code, (1) scratch off the protective covering of the access code, (2) click Redeem Access Code, (3) type in the access code in the Enter Access Code box, and (4) click submit.

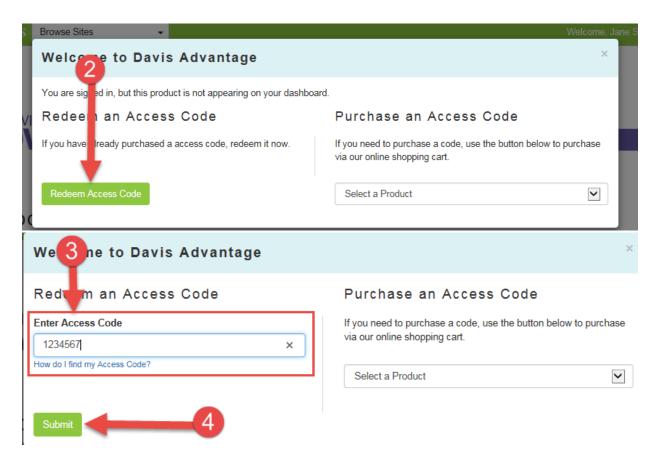

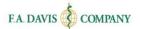

### Students Who Choose to Purchase an Access Code

If you did not purchase a new book and would like to purchase an access code, (1) click on the dropdown menu under "Purchase an Access Code," (2) Select "Davis Advantage for Pathophysiology," (3) click "Purchase Access Code," (4) follow the instructions provided in your shopping cart.

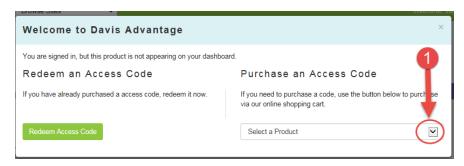

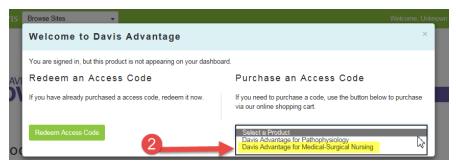

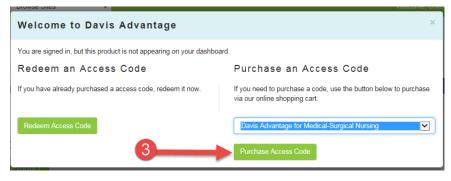

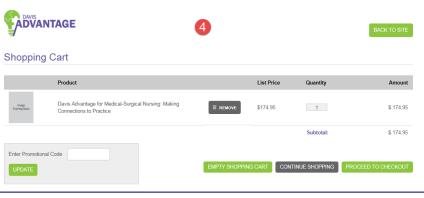

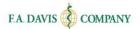

### **DASHBOARD**

### **Joining Class**

After logging into Davis Advantage, the dashboard will be displayed. Click the "Launch" button.

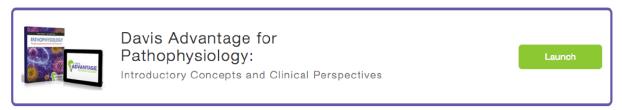

You will have access to the product instantly, but in order to connect with your instructors' class, you will need to enter the Class ID.

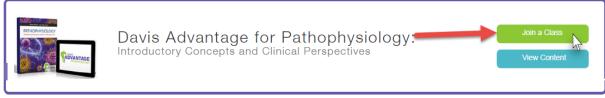

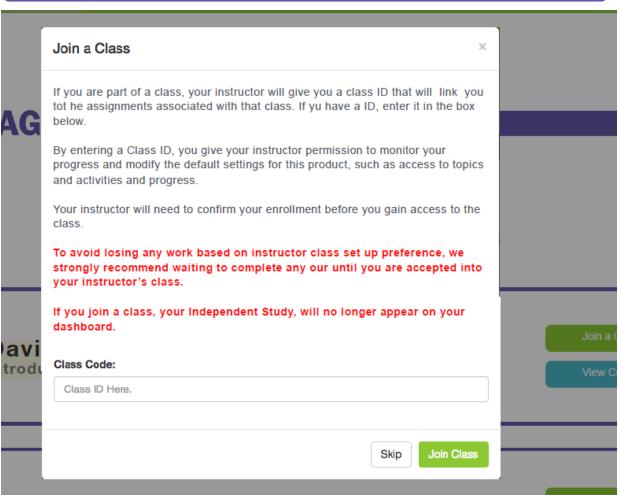

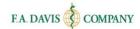

Joining a class allows you to access the work your instructor prepared and for your progress to be tracked by the instructor. After your instructor accepts you into the class, you will see the class. We recommend you wait to complete any work until after your instructor has enrolled you in the class.

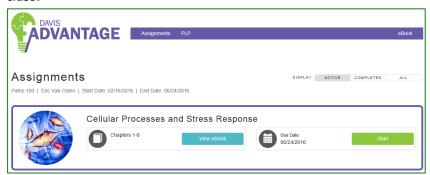

If you are using the product in more than one class, you may join a second class by clicking the "Join a Class" button displayed on the dashboard. Work completed in each class will be unique to that class.

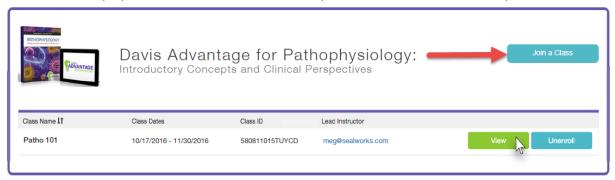

You may also unenroll from a class by clicking the "unenroll" button.

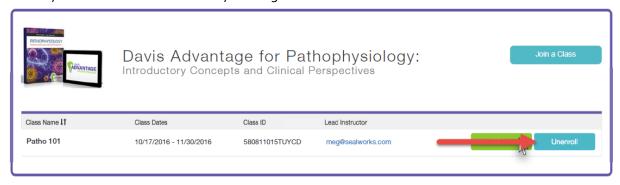

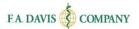

### **Navigation**

You can move between assignments, Personalized Learning Plan (PLP), and eBook via the navigation bar at the top of the screen.

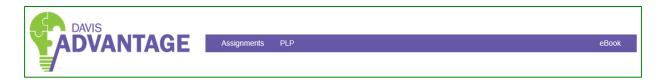

### **ASSIGNMENTS**

Upon logging in, you can immediately see the assignment screen. This allows you to quickly access current assignments. Each assignment is mapped to textbook chapters. You can either read the content in the printed textbook or click on the e-book link to be taken to the specific chapter in the e-book. Assignments will be listed by due date. To begin, click "Start."

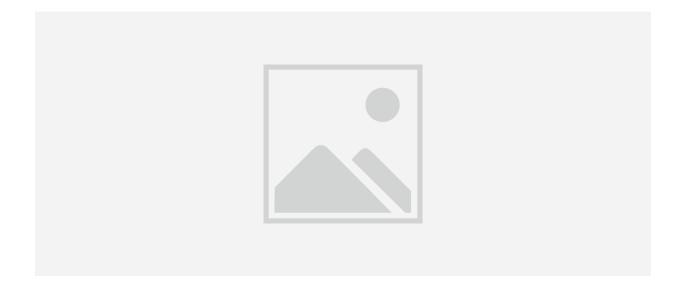

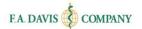

### **Taking a Pre-Assessment**

Each assignment begins with a pre-assessment. This gauges your comprehension and retention of the content and concepts within that topic. The data collected drives your Personalized Learning Plan (PLP). Each pre-assessment is about 5 questions long. You may only take the pre-assessment once. To start the pre-assessment, click "Continue."

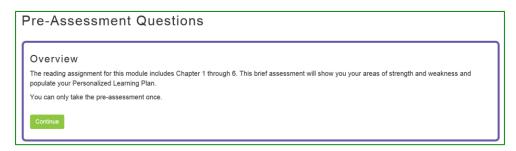

Pre-assessment questions are given in single- or multiple-answer multiple choice. Choose your options and click "Submit."

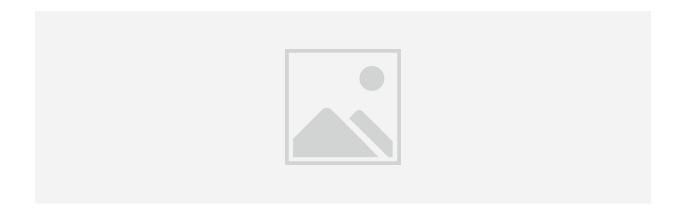

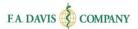

#### **Pre-Assessment Results**

After taking the pre-assessment, you will be able to visually understand your areas of strengths and weaknesses. A green thumbs up indicates competency (a score of 80% or higher on related questions in the pre-assessment). A red thumbs down signals areas that need improvement (less than 80%). These results feed into the Personalized Learning Plan (PLP).

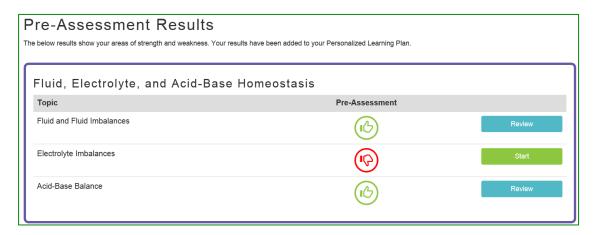

# PERSONALIZED LEARNING PLAN (PLP)

The Personalized Learning Plan, or PLP, is your path to success. The Assignments page directs the entire class; however, the PLP is individualized based on your needs.

If your pre-assessment results indicate that you're struggling in a topic, then you *must* watch the video and complete the assignment before the post-assessment is unlocked.

Each topic incudes a video, activity, and post-assessment.

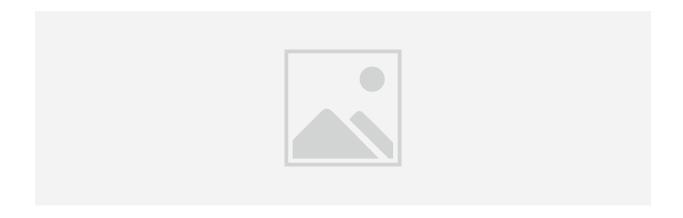

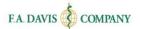

#### **Video**

The videos, or animated mini-lectures, deliver key concepts in ways that make the content more accessible and memorable. You can replay videos as many times as needed to understand the content. You may also view the video transcript, if necessary.

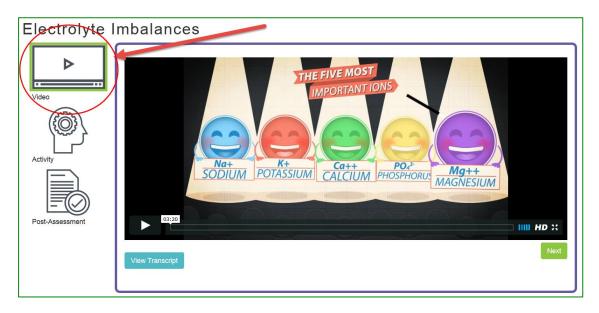

### **Activity**

Activities are designed to check your understanding or expand your knowledge through interactive, exploratory learning exercises such as case studies and drag-and-drop activities. All activities include full rationales, allowing you to build your knowledge.

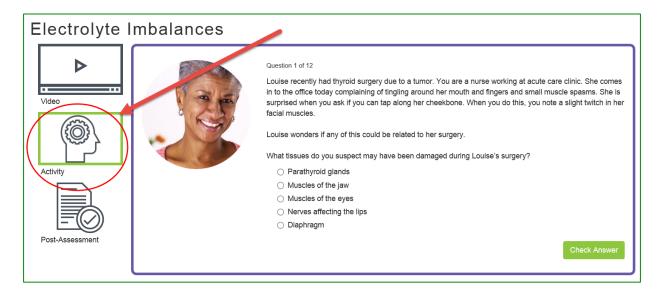

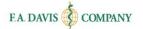

#### **Post-Assessment**

After you complete the video and activity, you will unlock the post-assessment. The post-assessment is specific to that topic and allows you to assess comprehension and progress after reviewing the content. Each post-assessment consists of five questions.

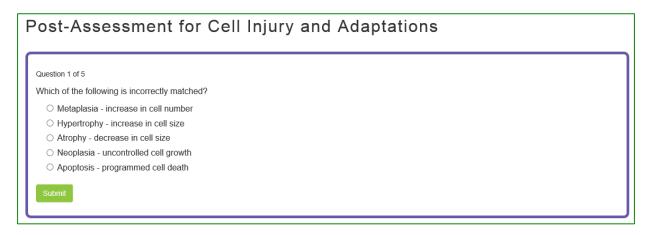

Post-assessment results will feed into the Personalized Learning Plan (PLP). Once you complete your post-assessment, the topic will be marked as complete. You may retake the post-assessment as many times as you like. If the instructor has assigned a due date to the topic, you must complete the topic by 11:59 p.m. Eastern on the due date.

| Post-Assessment for Types of Diabetes and Diagnosis                   |                                          |  |  |
|-----------------------------------------------------------------------|------------------------------------------|--|--|
| Results Congratulations! You answered 5 out of 5 questopic.  View PLP | tions correctly. You have completed this |  |  |

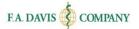

#### **Post-Assessment Results**

As you progress through the course, your Personalized Learning Plan (PLP) will grow to reflect what you have achieved. All of your progress is reported back to your instructor.

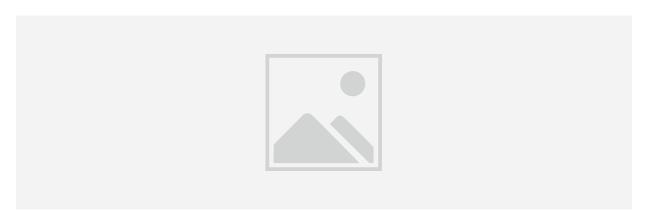

# Personalized Learning Plan (PLP) Navigation

You can quickly jump between active, completed, or all Personalized Learning Plans (PLPs) via the navigation bar. Active PLPs include topics that are in progress and require more work. Completed PLPs include any topic that has been completed or are past the due date.

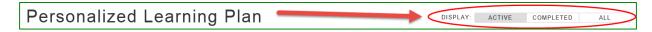

### **EBOOK**

Though links to the eBook are available broken down by each assignment, you can access the full eBook via the link in the navigation bar.

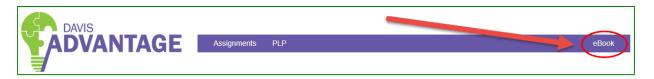

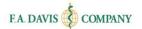

# **TECHNICAL SUPPORT**

If you have any problems with the product, call 888-323-2847 or e-mail <a href="mailto:support@fadavis.com">support@fadavis.com</a>. Also, you should review the Support Center, which has helpful videos, guides, and support contact information. The link is at the top right of the dashboard, in the drop-down menu.

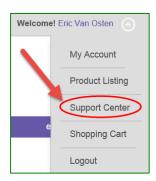